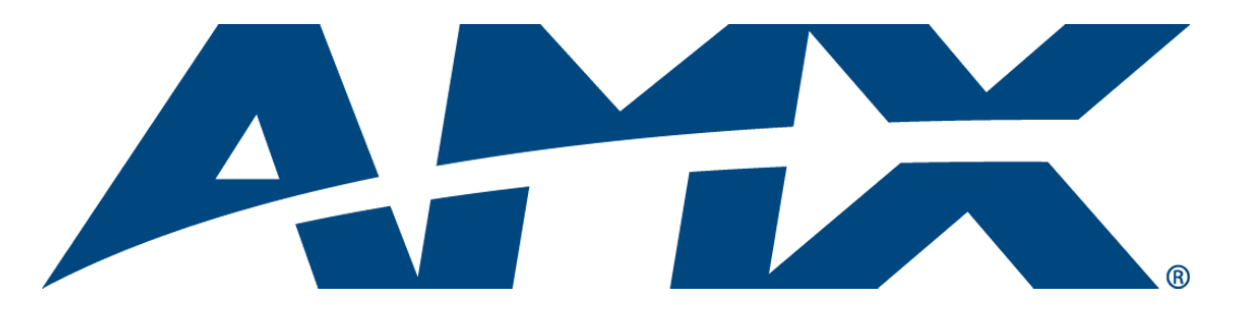

# Operation/Reference Guide NXB-KNX NetLinx KNX Interface

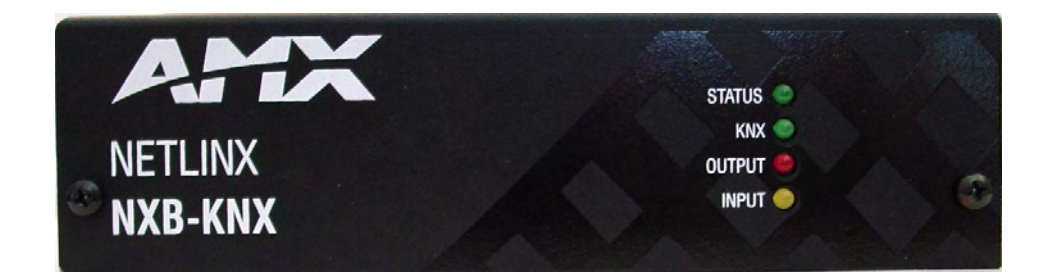

Control System Accessories

Initial Release: 5/15/2008

## AMX Limited Warranty and Disclaimer

This Limited Warranty and Disclaimer extends only to products purchased directly from AMX or an AMX Authorized Partner which include AMX Dealers, Distributors, VIP's or other AMX authorized entity.

AMX warrants its products to be free of defects in material and workmanship under normal use for three (3) years from the date of purchase, with the following exceptions:

- Electroluminescent and LCD Control Panels are warranted for three (3) years, except for the display and touch overlay components are warranted for a period of one (1) year.
- Disk drive mechanisms, pan/tilt heads, power supplies, and MX Series products are warranted for a period of one (1) year.
- AMX lighting products are guaranteed to switch on and off any load that is properly connected to our lighting products, as long as the AMX lighting products are under warranty. AMX also guarantees the control of dimmable loads that are properly connected to our lighting products. The dimming performance or quality there of is not guaranteed, impart due to the random combinations of dimmers, lamps and ballasts or transformers.
- AMX software is warranted for a period of ninety (90) days.
- Batteries and incandescent lamps are not covered under the warranty.
- AMX AutoPatch Epica, Modula, Modula Series4, Modula CatPro Series and 8Y-3000 product models will be free of defects in materials and manufacture at the time of sale and will remain in good working order for a period of three (3) years following the date of the original sales invoice from AMX. The three-year warranty period will be extended to the life of the product (Limited Lifetime Warranty) if the warranty card is filled out by the dealer and/or end user and returned to AMX so that AMX receives it within thirty (30) days of the installation of equipment but no later than six (6) months from original AMX sales invoice date. The life of the product extends until five (5) years after AMX ceases manufacturing the product model. The Limited Lifetime Warranty applies to products in their original installation only. If a product is moved to a different installation, the Limited Lifetime Warranty will no longer apply, and the product warranty will instead be the three (3) year Limited Warranty.

All products returned to AMX require a Return Material Authorization (RMA) number. The RMA number is obtained from the AMX RMA Department. The RMA number must be clearly marked on the outside of each box. The RMA is valid for a 30-day period. After the 30-day period the RMA will be cancelled. Any shipments received not consistent with the RMA, or after the RMA is cancelled, will be refused. AMX is not responsible for products returned without a valid RMA number.

AMX is not liable for any damages caused by its products or for the failure of its products to perform. This includes any lost profits, lost savings, incidental damages, or consequential damages. AMX is not liable for any claim made by a third party or by an AMX Authorized Partner for a third party.

This Limited Warranty does not apply to (a) any AMX product that has been modified, altered or repaired by an unauthorized agent or improperly transported, stored, installed, used, or maintained; (b) damage caused by acts of nature, including flood, erosion, or earthquake; (c) damage caused by a sustained low or high voltage situation or by a low or high voltage disturbance, including brownouts, sags, spikes, or power outages; or (d) damage caused by war, vandalism, theft, depletion, or obsolescence.

This limitation of liability applies whether damages are sought, or a claim is made, under this warranty or as a tort claim (including negligence and strict product liability), a contract claim, or any other claim. This limitation of liability cannot be waived or amended by any person. This limitation of liability will be effective even if AMX or an authorized representative of AMX has been advised of the possibility of any such damages. This limitation of liability, however, will not apply to claims for personal injury.

Some states do not allow a limitation of how long an implied warranty last. Some states do not allow the limitation or exclusion of incidental or consequential damages for consumer products. In such states, the limitation or exclusion of the Limited Warranty may not apply. This Limited Warranty gives the owner specific legal rights. The owner may also have other rights that vary from state to state. The owner is advised to consult applicable state laws for full determination of rights.

EXCEPT AS EXPRESSLY SET FORTH IN THIS WARRANTY, AMX MAKES NO OTHER WARRANTIES, EXPRESSED OR IMPLIED, INCLUDING ANY IMPLIED WARRANTIES OF MERCHANTABILITY OR FITNESS FOR A PARTICULAR PURPOSE. AMX EXPRESSLY DISCLAIMS ALL WARRANTIES NOT STATED IN THIS LIMITED WARRANTY. ANY IMPLIED WARRANTIES THAT MAY BE IMPOSED BY LAW ARE LIMITED TO THE TERMS OF THIS LIMITED WARRANTY. EXCEPT AS OTHERWISE LIMITED BY APPLICABLE LAW, AMX RESERVES THE RIGHT TO MODIFY OR DISCONTINUE DESIGNS, SPECIFICATIONS, WARRAN-TIES, PRICES, AND POLICIES WITHOUT NOTICE.

 $\mathbf{i}$ 

## **Table of Contents**

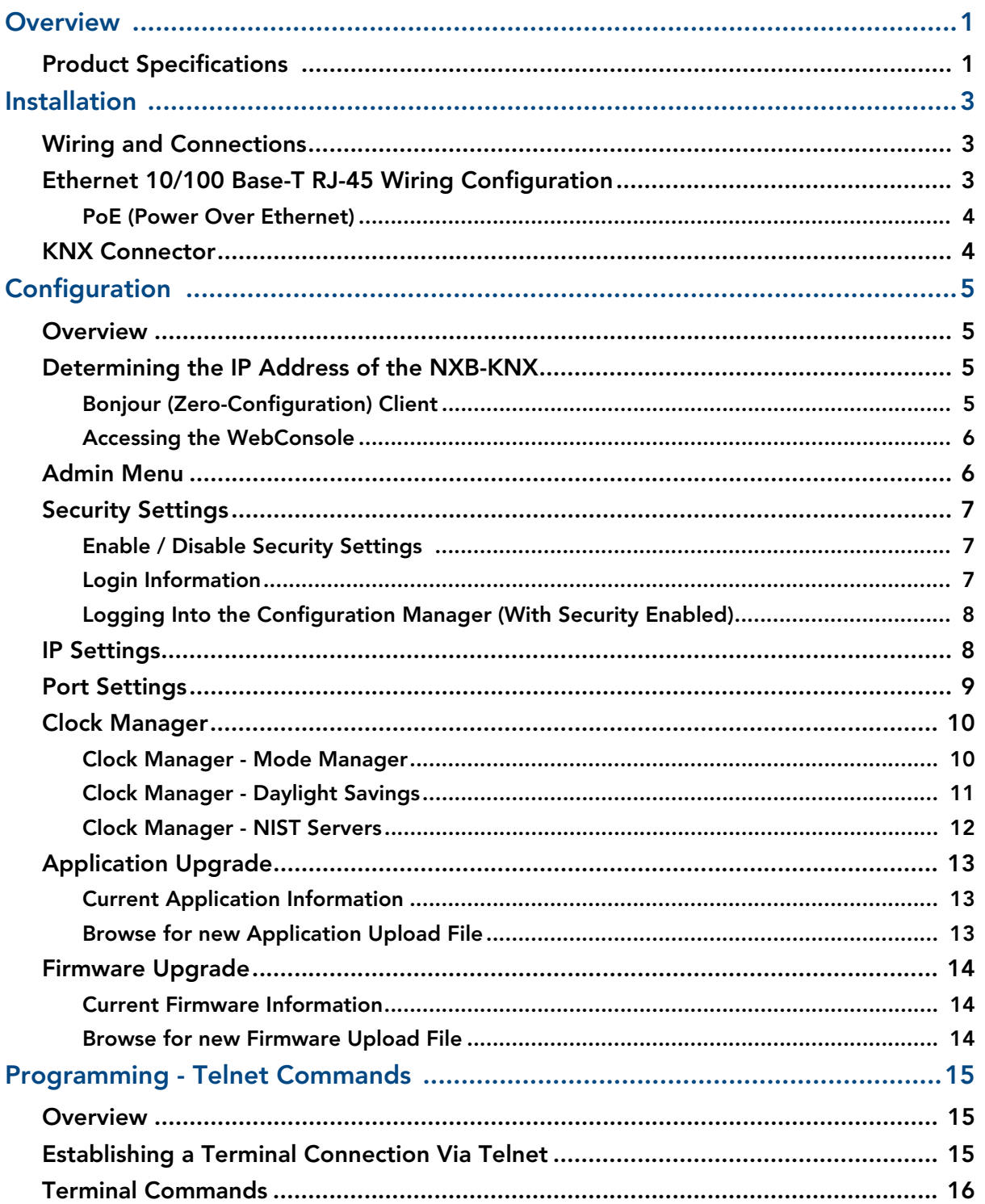

Table of Contents

## <span id="page-4-0"></span>**Overview**

The NetLinx NXB-KNX interface (FG2031-01) allows AMX NetLinx Integrated Controllers the ability to control, integrate and communicate with homes and buildings that utilize the KNX communication protocol. KNX is the world's first open, royalty-free, and platform independent standard for home and commercial building control.

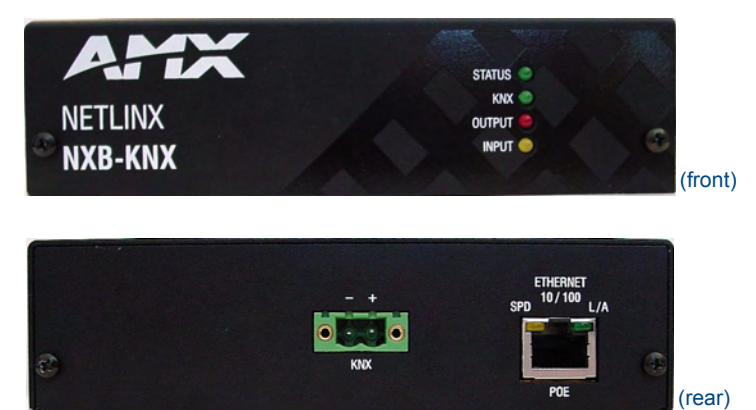

**FIG. 1** NXB-KNX Interface

## <span id="page-4-1"></span>Product Specifications

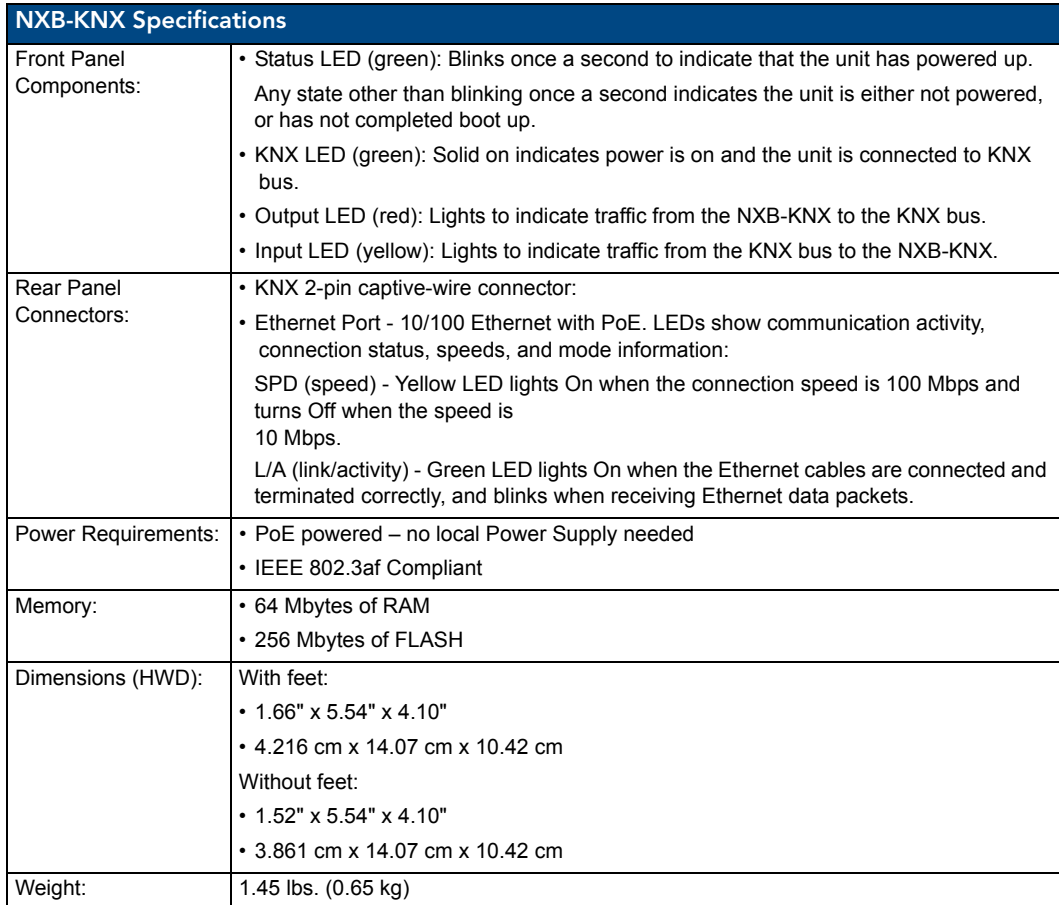

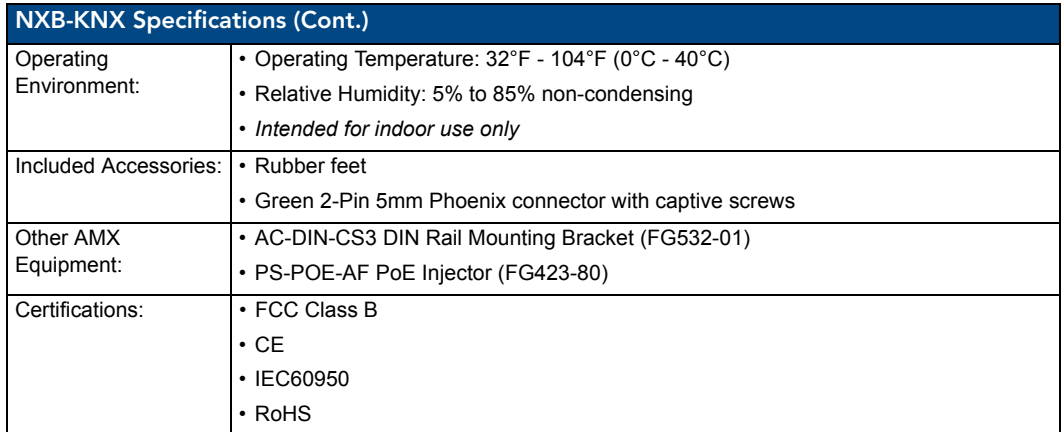

## <span id="page-6-0"></span>Installation

## <span id="page-6-5"></span><span id="page-6-1"></span>Wiring and Connections

![](_page_6_Picture_3.jpeg)

*To avoid any damage to the electronic component, installation must be performed in an ESD safe environment.*

![](_page_6_Picture_5.jpeg)

*Do not connect power to the NXB-KNX until the wiring is complete.*

The NXB-KNX is installed between the NetLinx Master and the KNX control bus, and passes NetLinx control commands to the KNX control bus via 2-wire twisted pair cabling, as indicated in [FIG. 1:](#page-6-3)

![](_page_6_Figure_8.jpeg)

<span id="page-6-3"></span>**FIG. 1** NXB-KNX installation

After you have completed the installation, consult the *Configuration* [section on page 5](#page-8-4).

## <span id="page-6-2"></span>Ethernet 10/100 Base-T RJ-45 Wiring Configuration

The table below describes the pinouts, signals, and pairing for the Ethernet 10/100 Base-T connector and cable.

| <b>Ethernet Pinouts and Signals</b> |                |                    |                 |              |  |  |
|-------------------------------------|----------------|--------------------|-----------------|--------------|--|--|
| <b>Pin</b>                          | <b>Signals</b> | <b>Connections</b> | <b>Pairing</b>  | Color        |  |  |
|                                     | TX +           | 1 --------- 1      | $-----2$        | White-Orange |  |  |
| 2                                   | $TX -$         | $2$ --------- 2    |                 | Orange       |  |  |
| 3                                   | $RX +$         | $3$ --------- 3    | $3$ --------- 6 | White-Green  |  |  |
| 4                                   | no connection  | 4 --------- 4      |                 | Blue         |  |  |
| 5                                   | no connection  | $5$ --------- 5    |                 | White-Blue   |  |  |
| 6                                   | $RX -$         | $6$ --------- 6    |                 | Green        |  |  |
| 7                                   | no connection  | 7 --------- 7      |                 | White-Brown  |  |  |
| 8                                   | no connection  | 8---------- 8      |                 | <b>Brown</b> |  |  |

[FIG. 2](#page-6-4) diagrams the RJ-45 pinouts and signals for the Ethernet RJ-45 connector and cable.

![](_page_6_Figure_15.jpeg)

<span id="page-6-4"></span>**FIG. 2** Straight-Through Wiring

#### <span id="page-7-0"></span>PoE (Power Over Ethernet)

The NXB-KNX uses CAT5/CAT6 wire via the Ethernet port for PoE power.

Use the PS-POE-AF Power over Ethernet Injector (FG423-80) to simplify wiring and installation by eliminating the need for an AC outlet at each point of installation.

![](_page_7_Picture_4.jpeg)

*The NXB-KNX can be placed up to approximately 330' (100 meters) from PoE Injector.*

- If used with a non PoE-capable Ethernet switch (such as the NXA-ENET24), then an optional PS-POE-AF Power-over-Ethernet (PoE) power supply is required to provide power to the NXB-KNX.
- If the NXB-KNX is used with a PoE-capable Ethernet switch (such as the NXA-ENET24PoE), then no PoE Injectors are required.

### <span id="page-7-1"></span>KNX Connector

The KNX connector on the rear panel is a 2-pin captive-wire connector that provides communication between the NXB-KNX and the KNX control system via 2-wire shielded twisted pair cabling [\(FIG. 3\)](#page-7-2).

![](_page_7_Figure_10.jpeg)

<span id="page-7-2"></span>**FIG. 3** KNX Connector wiring diagram

## <span id="page-8-4"></span><span id="page-8-0"></span>**Configuration**

### <span id="page-8-1"></span>**Overview**

NXB-KNX units have a built-in WebConsole that allows you to make various configuration settings via a web browser on any PC that has access to the NXB-KNX device. The web console consists of a series of web pages that are collectively called the "NXB-KNX Configuration Manager" [\(FIG. 1\)](#page-8-5).

![](_page_8_Picture_141.jpeg)

<span id="page-8-5"></span>**FIG. 1** NXB-KNX Configuration Manager - IP Settings Page (initial view)

## <span id="page-8-2"></span>Determining the IP Address of the NXB-KNX

NXB-KNX units feature a built-in zero-configuration networking client that allows you to determine the unit's IP address via Bonjour or a similar zero-configuration client. Zero-configuration (or Zeroconf, also known as "Bonjour") technology provides a general method to discover services on a local area network. In essence, it allows you to set up a network without any configuration, as described below.

#### <span id="page-8-3"></span>Bonjour (Zero-Configuration) Client

You will need a zero-configuration client to determine the IP address of the NXB-KNX. There are many zero-configuration clients available. However, for the purposes of this document, we will refer to *Bonjour for Windows*. It is free and widely available for download.

If you don't already have it installed on your PC, download and install *Bonjour for Windows* before you begin.

![](_page_8_Picture_11.jpeg)

*The NXB-KNX is set to DHCP by default.*

- **1.** With *Bonjour for Windows* running on a PC that has access to the LAN that the NXB-KNX resides on, connect the NXB-KNX to the network (see *[Wiring and Connections](#page-6-5)* section on page 3).
- **2.** In Bonjour, you will see the unit join the network at power up.
- **3.** In Bonjour, double-click on the NXB-KNX link to access the selected unit's Configuration Manager (IP Settings page).
- **4.** The unit's IP Address is displayed in the IP Settings page [\(FIG. 2\)](#page-9-2).

At this point you can assign a new IP Address if necessary.

![](_page_9_Picture_1.jpeg)

**FIG. 2** Bonjour for Windows - example screen

![](_page_9_Picture_3.jpeg)

<span id="page-9-2"></span>*As shown in [FIG. 2](#page-9-2), Bonjour for Windows operates as a plug-in to Internet Explorer (version 7 shown), and is displayed in the IE Explorer Bar. If you have installed Bonjour for Windows, but don't see the Bonjour toolbar icon, you may need to "unlock" and expand the toolbars to see it.*

#### <span id="page-9-0"></span>Accessing the WebConsole

From any PC that has access to the LAN that the NXB-KNX resides on:

- **1.** Open a web browser and type the IP Address of the target NXB-KNX unit in the Address Bar.
- **2.** Press Enter to access the WebConsole for the specified NXB-KNX unit. The initial view is the *IP Settings* page [\(FIG. 1\)](#page-8-5).

Note that this view is display-only, because you have not yet logged in. You must log in before making changes to the IP Settings page, and to access the other pages described in this section.

### <span id="page-9-1"></span>Admin Menu

There are several configuration pages included in the Configuration Manager, all of which are accessed via the *Admin* drop-down menu [\(FIG. 3\)](#page-9-3):

| <b>Admin</b>               |  |  |  |
|----------------------------|--|--|--|
| <b>Security Settings</b>   |  |  |  |
| IP Settings                |  |  |  |
| <b>Port Settings</b>       |  |  |  |
| Clock Manager              |  |  |  |
| <b>Application Upgrade</b> |  |  |  |
| Firmware Upgrade           |  |  |  |

<span id="page-9-3"></span>**FIG. 3** NXB-KNX Configuration Manager -Admin menu

Click on an option in this menu to access each of the configuration pages, as described in the following subsections:

## <span id="page-10-0"></span>Security Settings

Select **Security Settings** from the Admin drop-down menu to open the *Security Settings* page ([FIG. 4](#page-10-3)). Use the options on the page to specify security options and login information for this NXB-KNX unit.

![](_page_10_Picture_137.jpeg)

<span id="page-10-3"></span>**FIG. 4** Security Settings page

#### <span id="page-10-1"></span>Enable / Disable Security Settings

![](_page_10_Picture_138.jpeg)

#### <span id="page-10-2"></span>Login Information

Use this set of options to specify a Username and Password. These will be required only if one or more of the Security Settings are enabled.

![](_page_10_Picture_139.jpeg)

• Default Password = **password**

- **•** Click **Accept** to save your changes. Note that changes on this page take effect immediately.
- $\bullet$  Click **Cancel** to cancel any changes.

#### <span id="page-11-0"></span>Logging Into the Configuration Manager (With Security Enabled)

Login is only required if the *Web* and/or *Admin* security options have been enabled on the unit.

**1.** Click the **Login** link in the upper-right corner of the initial page [\(FIG. 1\)](#page-8-5). This invokes the Login popup page [\(FIG. 5\)](#page-11-2).

![](_page_11_Picture_169.jpeg)

<span id="page-11-2"></span>**FIG. 5** NXB-KNX Configuration Manager - Login popup page

Enter the default login information:

- z Username = **administrator**
- z Password = **password**
- **2.** Click the **Login** button.

Once you have successfully logged into the Configuration Manager, the IP Settings page is displayed, and can be edited as needed.

### <span id="page-11-1"></span>IP Settings

Select **IP Settings** from the Admin drop-down menu to open the *IP Settings* page [\(FIG. 6\)](#page-11-3). Use the options on the page to specify network/IP settings for this NXB-KNX unit.

![](_page_11_Picture_170.jpeg)

<span id="page-11-3"></span>![](_page_11_Figure_16.jpeg)

![](_page_11_Picture_171.jpeg)

![](_page_12_Picture_100.jpeg)

## <span id="page-12-0"></span>Port Settings

Select **Port Settings** from the Admin drop-down menu to open the *Port Settings* page [\(FIG. 7\)](#page-12-1). Use the options on the page to specify various Port settings for this NXB-KNX unit.

![](_page_12_Picture_101.jpeg)

<span id="page-12-1"></span>![](_page_12_Figure_5.jpeg)

The options on this page provide inputs for enabling and disabling of HTTP, HTTPS, Telnet, SSH and FTP ports, and allow you to change each port number from it's standard default assignment.

![](_page_12_Picture_102.jpeg)

## <span id="page-13-0"></span>Clock Manager

Hover the cursor over the **Clock Manager** option in the Admin menu to open the Clock Manager sub-menu ([FIG. 8](#page-13-2)).

| $Admin$ $\vee$             |                     |
|----------------------------|---------------------|
| <b>Security Settings</b>   |                     |
| <b>IP Settings</b>         |                     |
| <b>Port Settings</b>       |                     |
| Clock Manager              | Mode                |
| <b>Application Upgrade</b> | Daylight Savings    |
| Firmware Upgrade           | <b>NIST Servers</b> |

<span id="page-13-2"></span>**FIG. 8** Clock Manager sub-menu

Each of the options listed in the submenu are also accessible via options on the Clock Manager page [\(FIG. 9\)](#page-13-4).

![](_page_13_Picture_105.jpeg)

## <span id="page-13-4"></span><span id="page-13-1"></span>Clock Manager - Mode Manager

Select the main Clock Manager entry in the Admin Menu, or select **Mode** from the Clock Manager sub-menu, and the *Mode Manager* page will be displayed [\(FIG. 10](#page-13-3)):

![](_page_13_Picture_106.jpeg)

<span id="page-13-3"></span>**FIG. 10** Clock Manager - Mode Manager page

The options on the Mode Manager page provide inputs for selecting the current mode of the system time:

**Time Synch:** Use the radio buttons to select either *Network Time* or *StandAlone*. *Note: If using StandAlone mode, the time will be valid only until the unit is rebooted. Once the unit is rebooted, the time will be lost, and will have to be reset.* Note that the *Daylight Savings* and *NIST Servers* tabs are enabled only if *Net-*

*work Time* is selected as the mode.

![](_page_14_Picture_148.jpeg)

- Click **Accept** to save your changes. Note that changes on this page take effect immediately.
- Click **Cancel** to cancel any changes.

#### <span id="page-14-0"></span>Clock Manager - Daylight Savings

Select **Daylight Savings** from the Clock Manager sub-menu (or from the main Clock Manager page), and the *Daylight Savings Manager* page will be displayed ([FIG. 11\)](#page-14-1):

![](_page_14_Picture_149.jpeg)

<span id="page-14-1"></span>**FIG. 11** Clock Manager - Daylight Savings Manager page

Note that this tab is enabled only if *Network Time* is selected (on the Mode Manager page). The options on this page allow you to enable and disable daylight savings, and specify daylight savings start and end times.

![](_page_14_Picture_150.jpeg)

**Ends:** These options allow you to specify when to stop using daylight savings time. Select a month and time to start from the drop-down menus. • Select *Fixed* to end daylight savings at a specific Day, Month and Time (an additional field for *Day* is provided when this radio button is selected). • Select *Occurrence* to end daylight savings at a specified occurrence (additional fields for *Week of the Month*, and *Day of the Week* are

- **•** Click **Accept** to save your changes. Note that changes on this page take effect immediately.
- Click **Cancel** to cancel any changes.

provided).

#### <span id="page-15-0"></span>Clock Manager - NIST Servers

Select **NIST Servers** from the Clock Manager sub-menu (or from the main Clock Manager page), and the *NIST Server Manager* page will be displayed [\(FIG. 12](#page-15-1)):

![](_page_15_Picture_147.jpeg)

<span id="page-15-1"></span>**FIG. 12** Clock Manager - NIST Server Manager page

Note that this tab is enabled only if *Network Time* is selected (on the Mode Manager page).

The options on this page allow you to select the NIST server that will be queried at each clock synchronization, and allow you to add more NIST servers to the list.

![](_page_15_Picture_10.jpeg)

*Only one NIST server is selectable at any given time.*

To add a NIST server, enter the *NIST Server Name*, *IP Address* and *Location* in the fields provided. To remove a NIST server from the list, click the *Remove* button.

- **•** Click **Accept** to save your changes. Note that changes on this page take effect immediately.
- Click **Cancel** to cancel any changes.

## <span id="page-16-0"></span>Application Upgrade

Select **Application Upgrade** from the Admin drop-down menu to open the *Application Upgrade* page ([FIG. 13\)](#page-16-3).

![](_page_16_Picture_93.jpeg)

<span id="page-16-3"></span>**FIG. 13** Application Upgrade page

This page allows you view information on the application file currently loaded on this unit, and to upload an application .JAR file to the unit.

#### <span id="page-16-1"></span>Current Application Information

Information on the current application loaded on the device is displayed here.

#### <span id="page-16-2"></span>Browse for new Application Upload File

Select the **Browse** button to open a standard file display for traversing your PC's file structure, and selecting an individual .JAR file.

The selected file name is displayed in the associated text box.

Click the *Accept* button to initiate the download of the selected .JAR file to the unit.

- If the download fails for any reason, an error message is displayed indicating the failure.
- If the download is successful, a message is displayed and the new application file information is displayed.

Click the **Reboot** button to initiate a system reboot. Application file changes only take effect after a reboot.

## <span id="page-17-0"></span>Firmware Upgrade

Select **Firmware Upgrade** from the Admin drop-down menu to open the *Firmware Upgrade Manager* page ([FIG. 14\)](#page-17-3). Use the options on the page to upgrade the firmware on this NXB-KNX unit.

![](_page_17_Picture_3.jpeg)

**FIG. 14** Firmware Upgrade Manager page

<span id="page-17-3"></span>This page allows you view information on the firmware version currently loaded on this unit, and to upload a firmware .JAR file to the unit.

#### <span id="page-17-1"></span>Current Firmware Information

Information on the current firmware loaded on the device is displayed here.

#### <span id="page-17-2"></span>Browse for new Firmware Upload File

Select the **Browse** button to open a standard file display for traversing your PC's file structure, and selecting an individual .JAR file.

The selected file name is displayed in the associated text box.

Click the *Accept* button to initiate the download of the selected .JAR file to the unit.

- z If the download fails for any reason, an error message is displayed indicating the failure.
- $\bullet$  If the download is successful, a message is displayed.

Click the **Reboot** button to initiate a system reboot. Firmware changes only take effect after a reboot.

![](_page_17_Picture_15.jpeg)

*System information will not be updated until after a system reboot.*

## <span id="page-18-0"></span>Programming - Telnet Commands

### <span id="page-18-1"></span>**Overview**

The NXB-KNX supports Telnet communications. This type of terminal communication can be accessed remotely, via TCP/IP.

Telnet is an insecure form of terminal communication, since it does not require a physical connection to the device to connect. Further, the Telnet interface exposes information to the network (which could be intercepted by an unauthorized network client).

![](_page_18_Picture_5.jpeg)

*It is recommended that you make initial configurations as well as subsequent changes via the Web Console. Refer to the Configuration* [section on page 5](#page-8-4)*.*

Refer to the *[Terminal Commands](#page-19-0)* section on page 16 for a listing of all commands available in a terminal session.

## <span id="page-18-2"></span>Establishing a Terminal Connection Via Telnet

- **1.** In your Windows taskbar, go to **Start > Run** to open the Run dialog.
- **2.** Type **cmd** in the *Open* field and click **OK** to open an instance of the Windows command interpreter (Cmd.exe).
- **3.** In the CMD (command), type "**telnet**" followed by a space and the NXB-KNX's IP Address info. Example: >telnet XXX.XXX.XXX.XXX
- **4.** Press *Enter*.
	- Unless Telnet security is enabled, a session will begin with a welcome banner: Welcome to NetLinx vX.XX.XXX Copyright AMX Corp. 1999-2006 >
	- **•** If Telnet security is enabled, type in the word login to be prompted for a Username and Password before gaining access to the NXB-KNX.
- **5.** Enter your username to be prompted for a password.
	- If the password is correct you will see the welcome banner.
	- If the password is incorrect, the following will be displayed:

```
Login: User1
```

```
Password: *****
```
Login not authorized. Please try again.

After a delay, another login prompt will be displayed to allow you to try again.

If after 5 prompts, the login information is not entered correctly, the following message will be displayed and the connection closed:

Login not allowed. Goodbye!

![](_page_18_Picture_24.jpeg)

*If a connection is opened, but a valid a username / password combination is not entered (i.e. just sitting at a login prompt), the connection will be closed after one minute.*

## <span id="page-19-0"></span>Terminal Commands

The Terminal commands listed in the following table can be sent directly to the NXB-KNX via Telnet terminal session.

In your terminal program, type "**Help**" or a question mark ("**?**") and <**Enter**> to access the Help Menu, and display the Program port commands described below:

![](_page_19_Picture_197.jpeg)

![](_page_20_Picture_152.jpeg)

![](_page_21_Picture_179.jpeg)

![](_page_22_Picture_191.jpeg)

![](_page_23_Picture_220.jpeg)

![](_page_24_Picture_42.jpeg)

Programming - Telnet Commands

Programming - Telnet Commands

![](_page_27_Picture_1.jpeg)

It's Your World - Take Control™